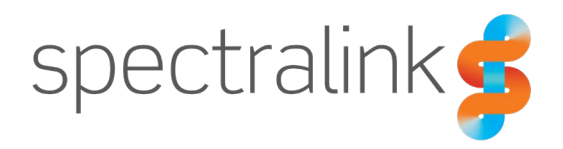

Spectralink IP-DECT Server 200/400/6500 Spectralink Virtual IP-DECT Server One

# RingCentral Office

Interoperability Guide

## **Copyright Notice**

© 2021 Spectralink Corporation All rights reserved. Spectralink™, the Spectralink logo and the names and marks associated with Spectralink's products are trademarks and/or service marks of Spectralink Corporation and are common law marks in the United States and various other countries. All other trademarks are property of their respective owners. No portion hereof may be reproduced or transmitted in any form or by any means, for any purpose other than the recipient's personal use, without the express written permission of Spectralink.

All rights reserved under the International and pan-American Copyright Conventions. No part of this manual, or the software described herein, may be reproduced or transmitted in any form or by any means, or translated into another language or format, in whole or in part, without the express written permission of Spectralink Corporation.

Do not remove (or allow any third party to remove) any product identification, copyright or other notices.

### **Notice**

Spectralink Corporation has prepared this document for use by Spectralink personnel and customers. The drawings and specifications contained herein are the property of Spectralink and shall be neither reproduced in whole or in part without the prior written approval of Spectralink, nor be implied to grant any license to make, use, or sell equipment manufactured in accordance herewith.

Spectralink reserves the right to make changes in specifications and other information contained in this document without prior notice, and the reader should in all cases consult Spectralink to determine whether any such changes have been made.

NO REPRESENTATION OR OTHER AFFIRMATION OF FACT CONTAINED IN THIS DOCUMENT INCLUDING BUT NOT LIMITED TO STATEMENTS REGARDING CAPACITY, RESPONSE-TIME PERFORMANCE, SUITABILITY FOR USE, OR PERFORMANCE OF PRODUCTS DESCRIBED HEREIN SHALL BE DEEMED TO BE A WARRANTY BY SPECTRALINK FOR ANY PURPOSE, OR GIVE RISE TO ANY LIABILITY OF SPECTRALINK WHATSOEVER.

### **Warranty**

The Product Warranty and Software License and Warranty and other support documents are available at [http://support.spectralink.com/.](http://support.spectralink.com/)

### **Contact Information**

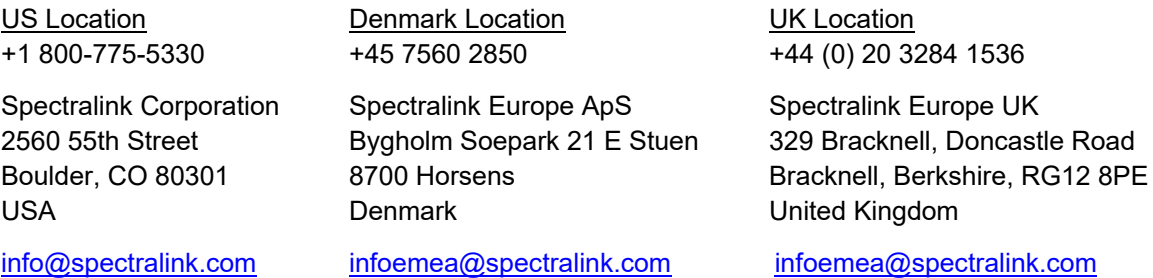

# **Contents**

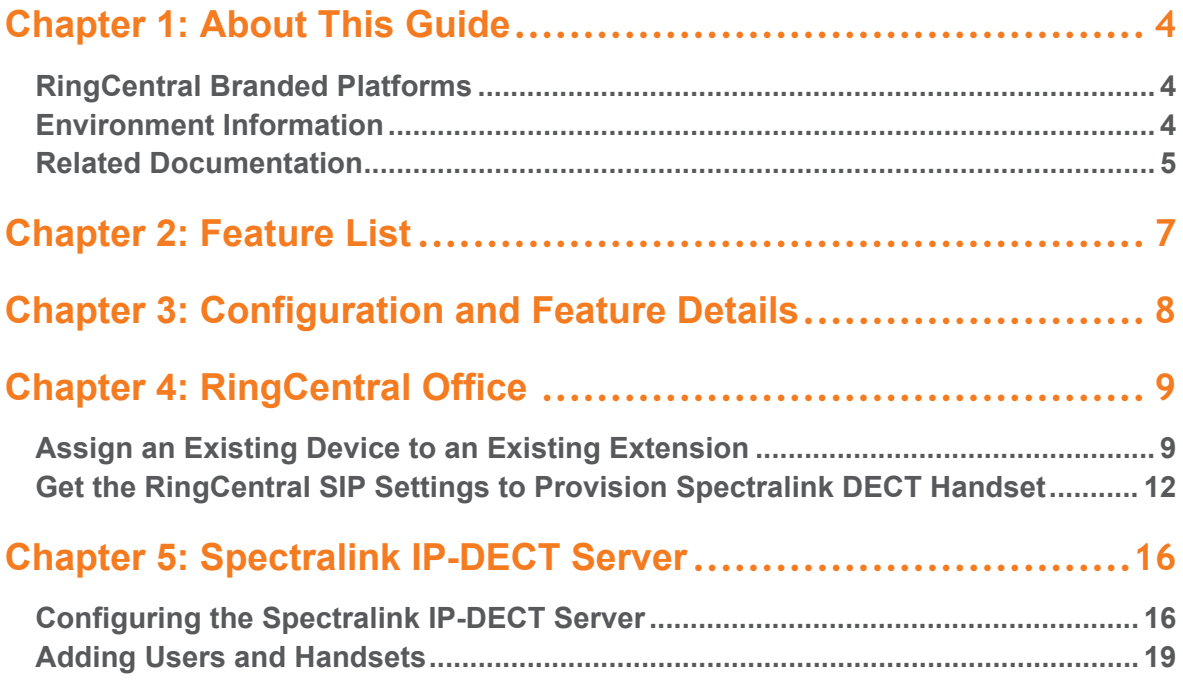

# <span id="page-3-0"></span>**Chapter 1: About This Guide**

This guide describes how to configure a Spectralink IP-DECT Server 200/400/6500 or a Virtual IP-DECT Server One for connecting to RingCentral Office.

In the following the servers will be referred to as "Spectralink IP-DECT Server".

This guide is intended for qualified technicians and the reader is assumed to have a basic knowledge about the Spectralink IP-DECT Server and RingCentral Office. It is also assumed, that you have an installed and functioning RingCentral Office and Spectralink IP-DECT Server.

The guide is divided into two parts:

- RingCentral Office
- Spectralink IP-DECT Server

Each part describes the general configuration and the user administration.

# <span id="page-3-1"></span>*RingCentral Branded Platforms*

In addition to RingCentral Office, this interop guide also applies to the following RingCentral branded solutions:

**UCaaS Platforms**

- Avaya Cloud Office
- Rainbow Office
- Unify Office

**Network Operator Platforms**

- AT&T Office@Hand
- BT Cloud Phone
- TELUS Business Connect

## <span id="page-3-2"></span>*Environment Information*

• RingCentral Office - [www.ringcentral.com](http://www.ringcentral.com/)

- RingCentral Network Requirements [https://support.ringcentral.com/s/article/9233?language=en\\_US](https://support.ringcentral.com/s/article/9233?language=en_US)
- Spectralink IP-DECT Server 200/400/6500 (must have firmware version PCS 20B\_ or newer)
- Spectralink Virtual IP-DECT Server One (must have firmware version PCS20Dh or newer)
- Spectralink DECT Handsets 72x2, 75x2, 76x2, 77x2 (must have firmware PCS 20C or newer)
- Spectralink network and security requirements see description of communication ports for the relevant server in the Server Installation and Configuration Guide.

# <span id="page-4-0"></span>*Related Documentation*

All Spectralink documents are available at [http://support.spectralink.com/.](http://support.spectralink.com/)

## **RingCentral Documentation**

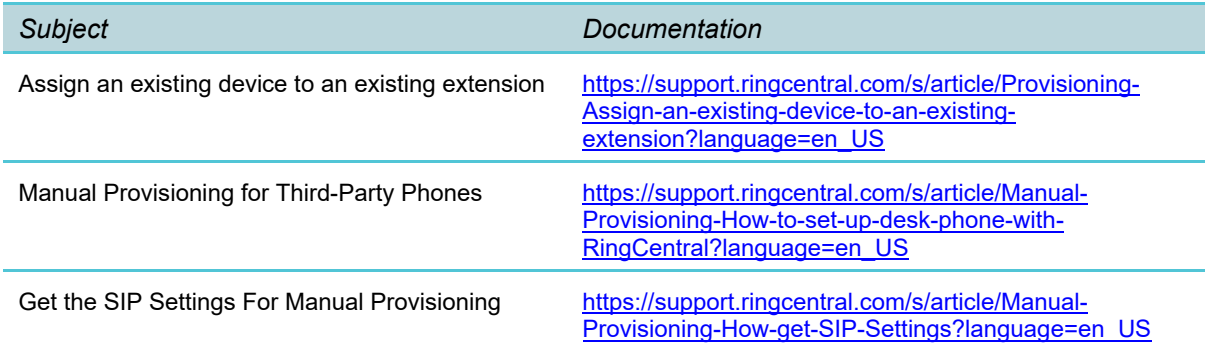

### **Spectralink Documentation**

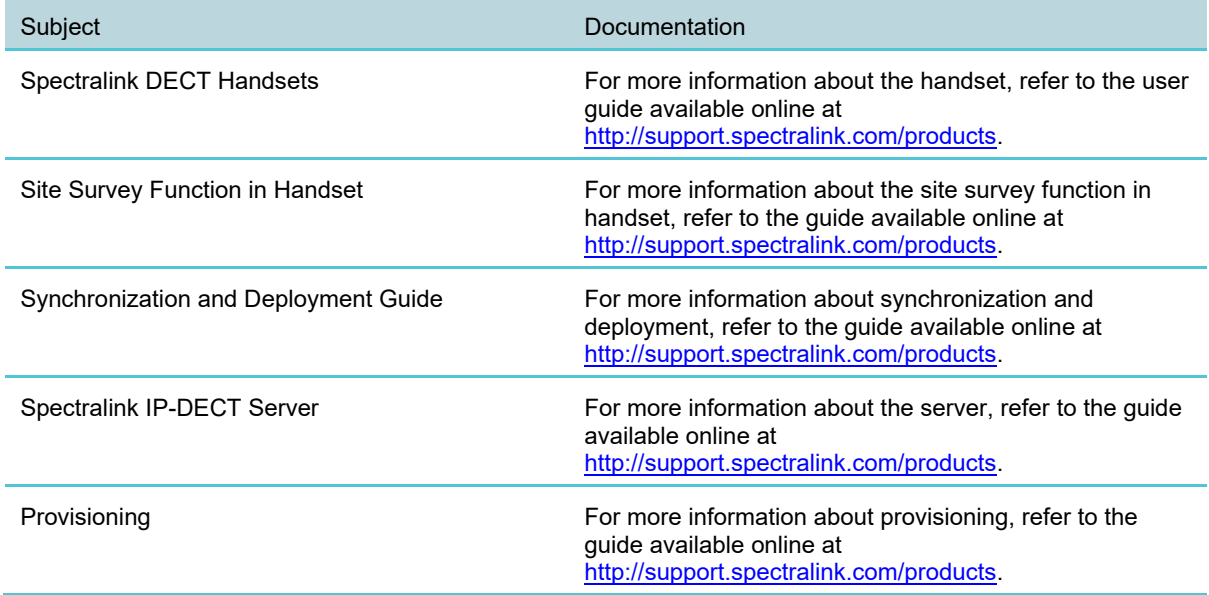

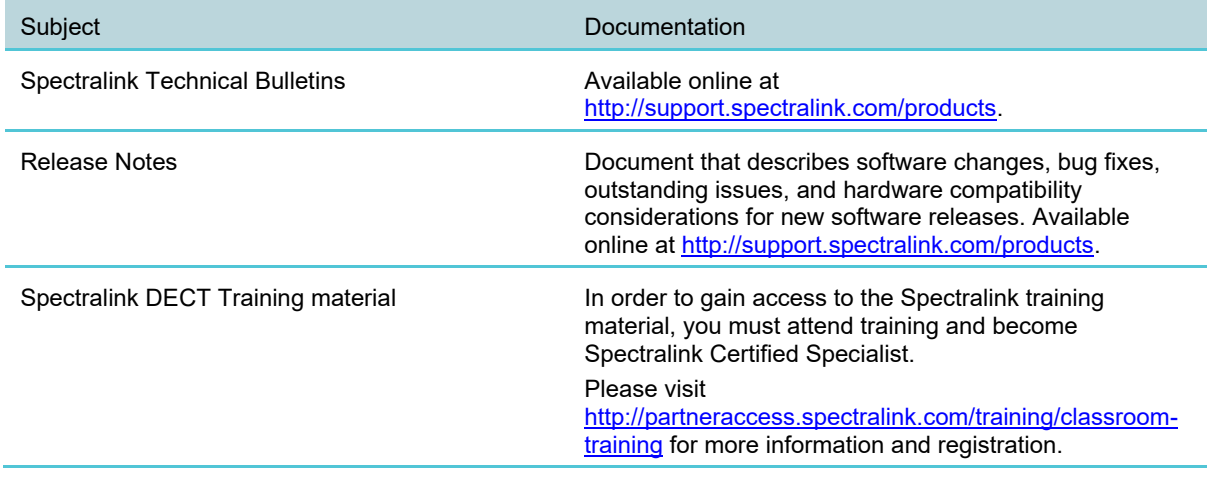

# <span id="page-6-0"></span>**Chapter 2: Feature List**

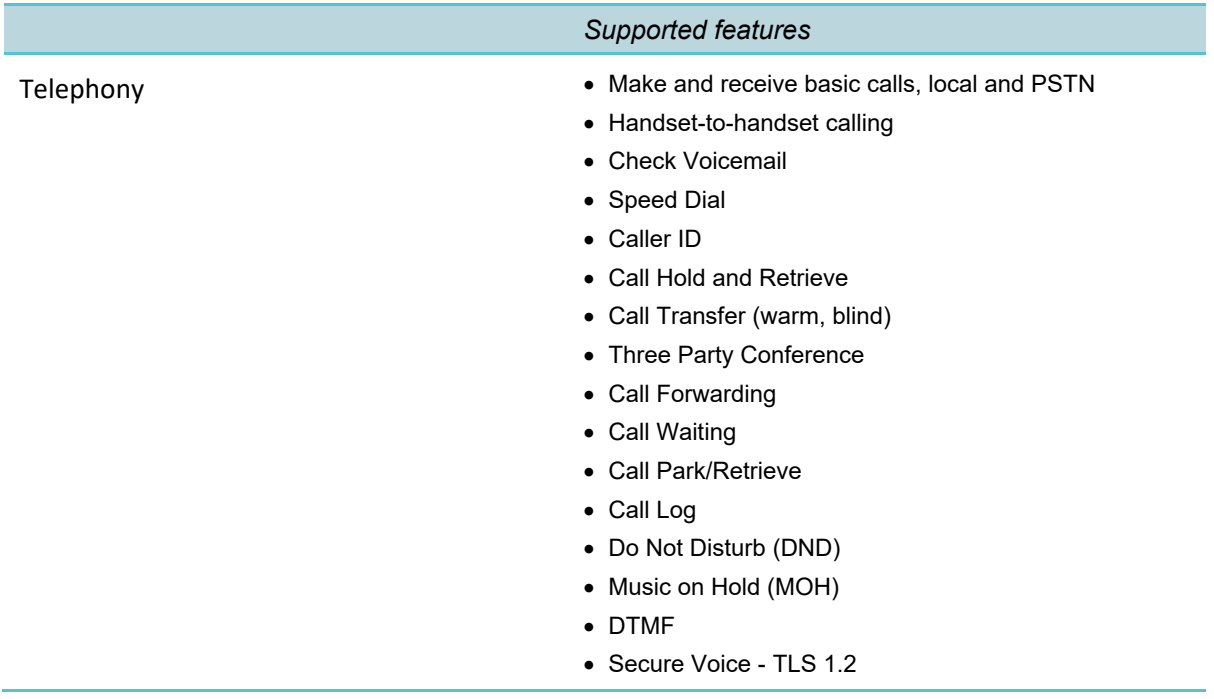

## The following features are supported:

# <span id="page-7-0"></span>**Chapter 3: Configuration and Feature Details**

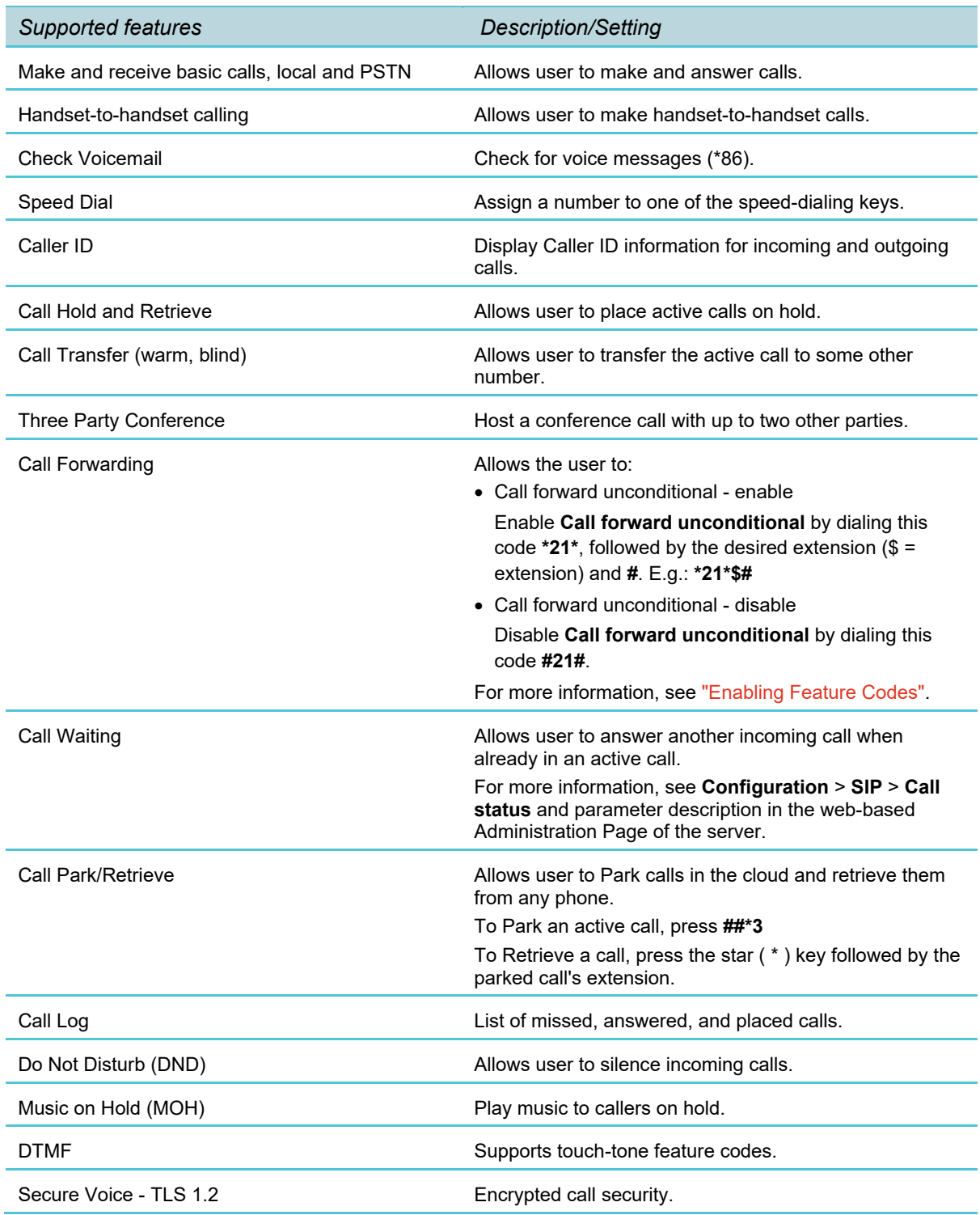

# <span id="page-8-0"></span>**Chapter 4: RingCentral Office**

Each individual DECT handset must be assigned to a RingCentral user extension. Spectralink DECT Handsets are configured in RingCentral as a user's existing device.

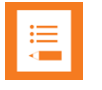

### **Note:**

These settings can also be applied when using RingCentral branded solutions, such as the ones highlighted in the [RingCentral Branded Platforms](#page-3-1) section.

# <span id="page-8-1"></span>*Assign an Existing Device to an Existing Extension*

To add an existing device to an existing user, do the following:

- **1** Log in as an Administrator to your RingCentral Online Account.
- **2** Under Admin Portal, click **Users**, click **User List**, click **Users With Extensions** and select the desired User. In this example, we will use John Smith.
	- Expand the user's **Phones & Number** section, click **Phones**, and then click **Add Phone**.

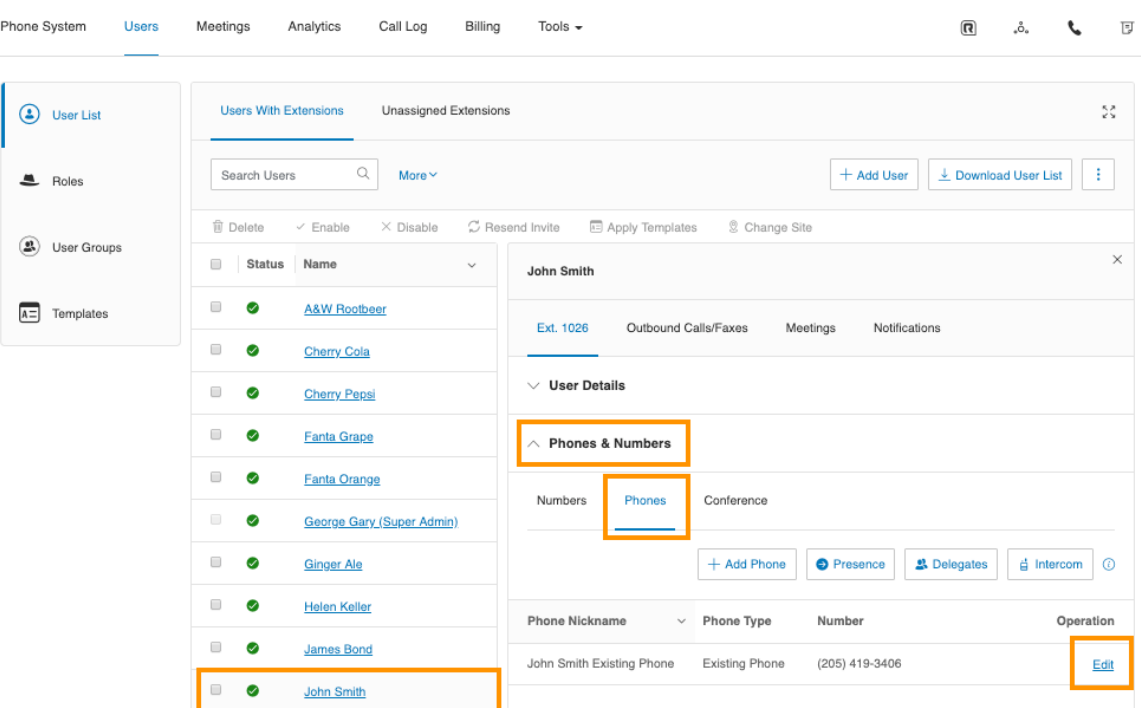

- An **Add User Phones** page appears.
- **3** Select either **Domestic** or **International**.

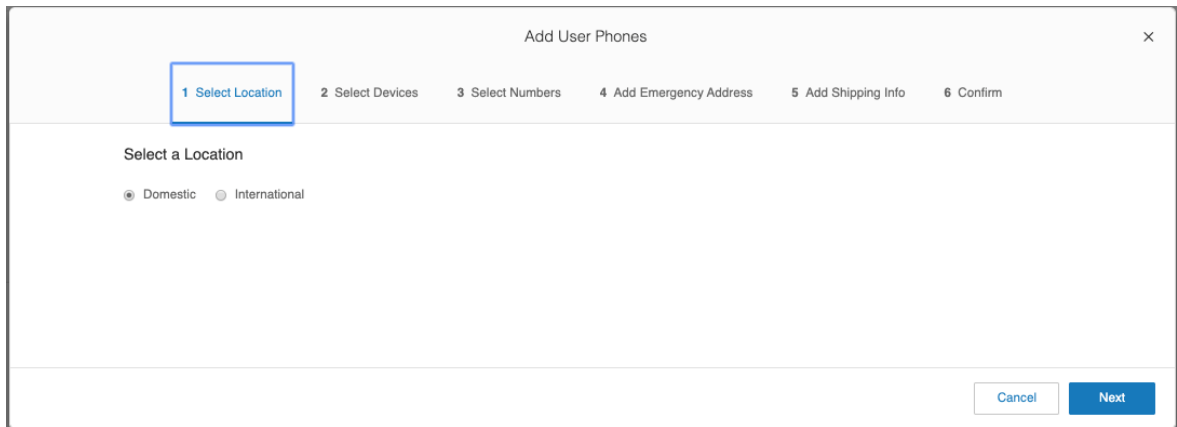

**4** Select **Other Phones**, click **Existing Phone**, and then click **Add**.

You can now see information about added devices and order summary.

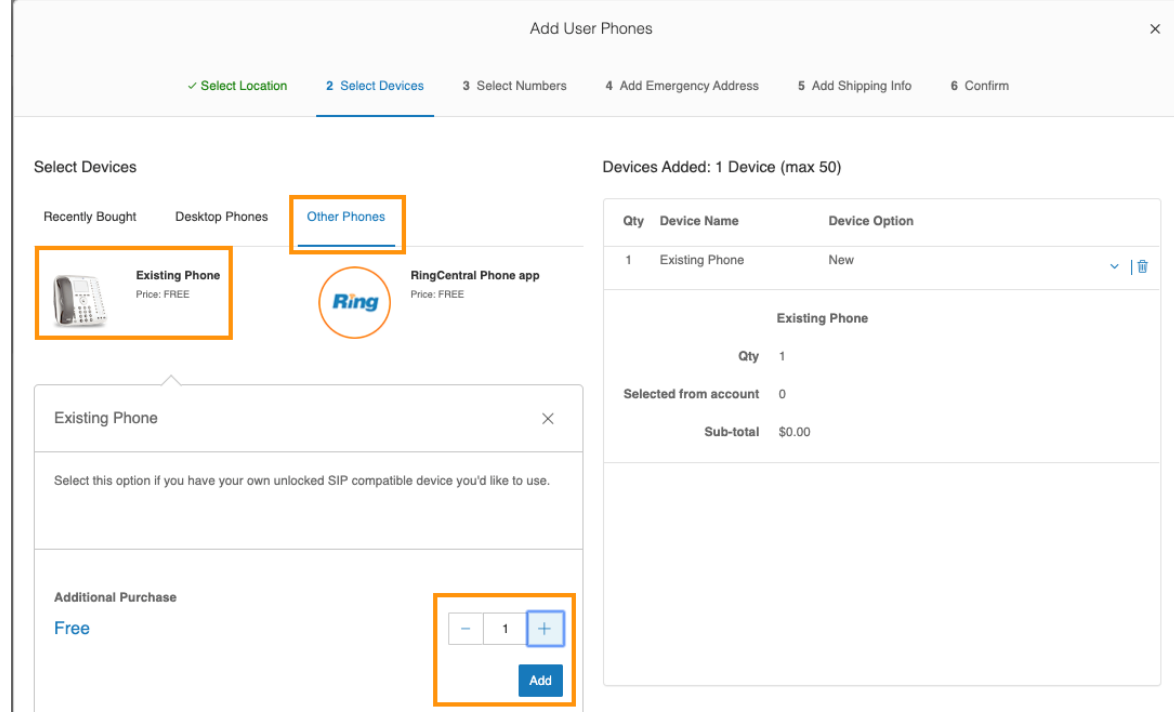

- **5** Assign a phone number to the device:
	- If you already have an existing number, click **Existing Number** to add it to the device.
	- If you want to add a new number to the device, click **New Number**, and then select the desired number.

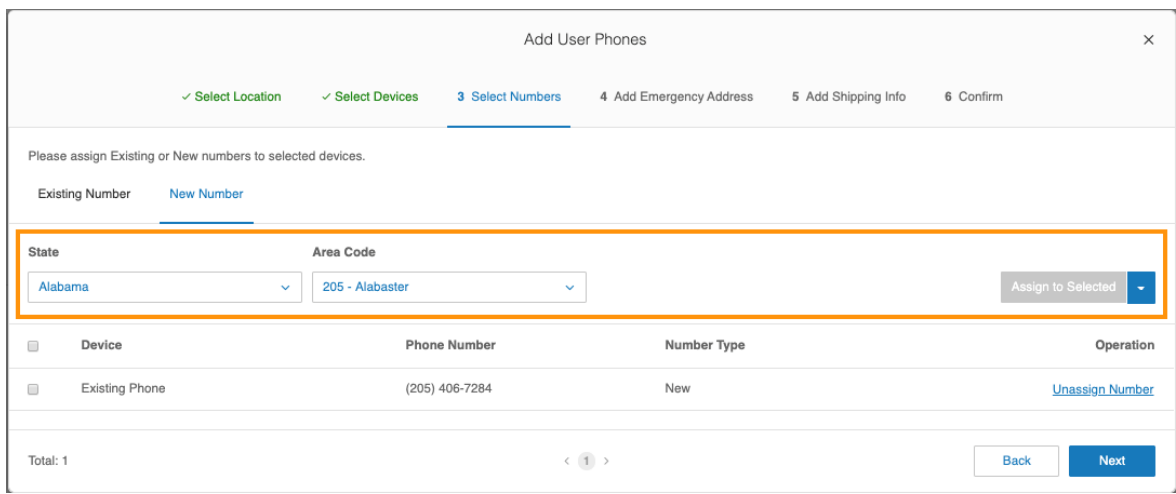

**6** Specify the Emergency Address for the device.

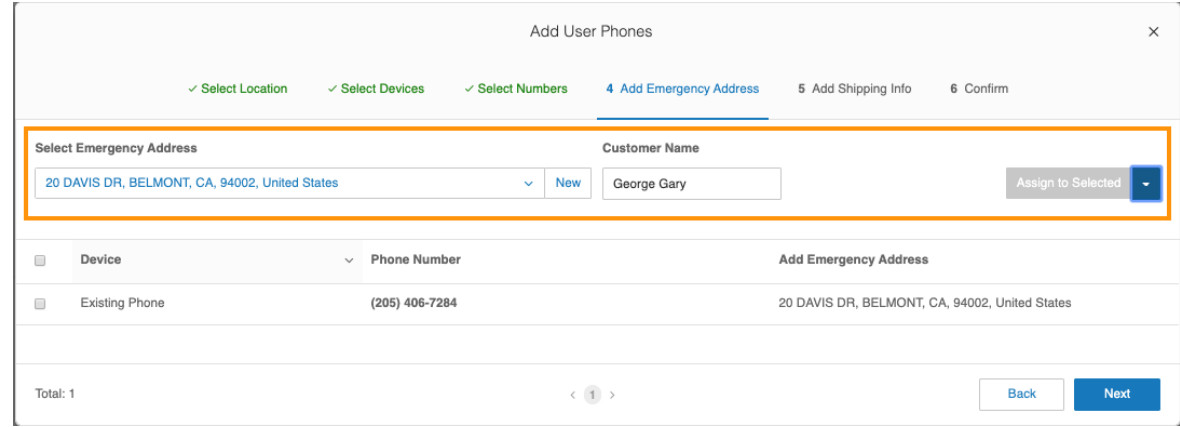

**7** Follow the steps to complete the process. Click **Done** when finished.

When complete, the new Existing Device is displayed under the selected user account.

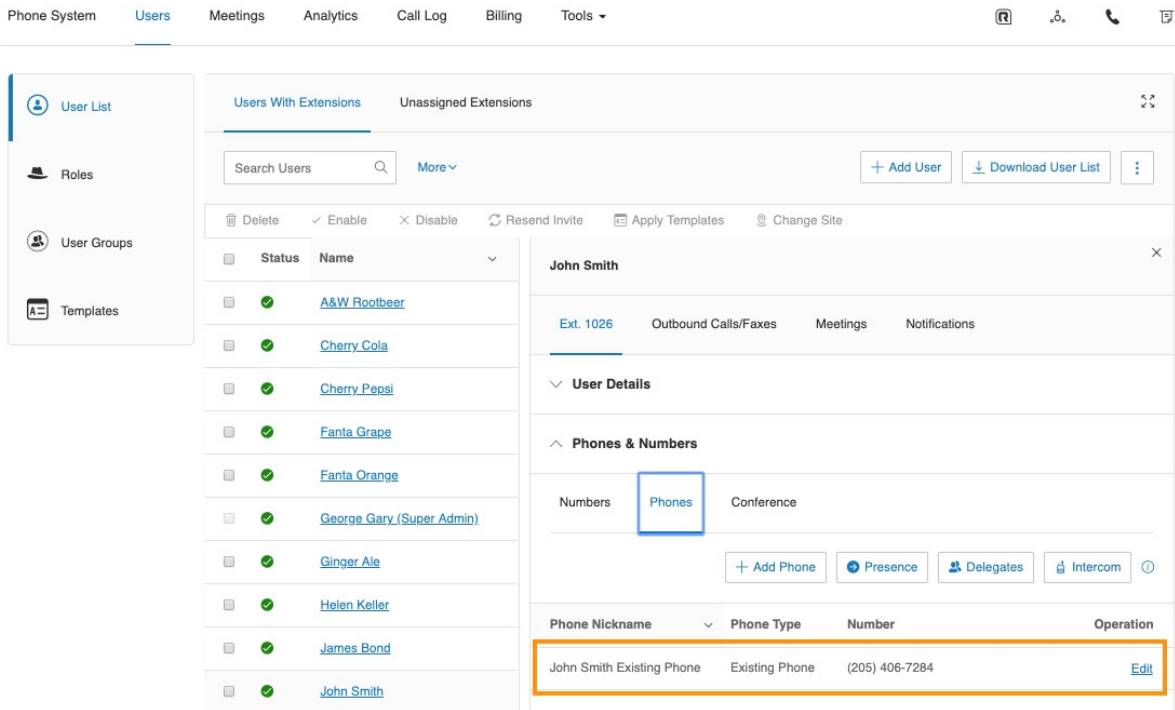

Continue setting up new user phones if needed.

# <span id="page-11-0"></span>*Get the RingCentral SIP Settings to Provision Spectralink DECT Handset*

Before configuring the Spectralink IP-DECT Server, get the RingCentral SIP settings for each handset. The SIP settings are configured on the Spectralink IP-DECT Server allowing handsets to register with RingCentral Office. Once the handset is registered, its able to make and receive calls.

To get the SIP settings for each device, do the following:

- **1** Log in as an Administrator to your RingCentral Online Account.
- **2** Go to **Users** > **Users With Extensions**, and select the desired user.
	- Expand the user's **Phones & Number** section, click **Phones**, and then click **Edit**.

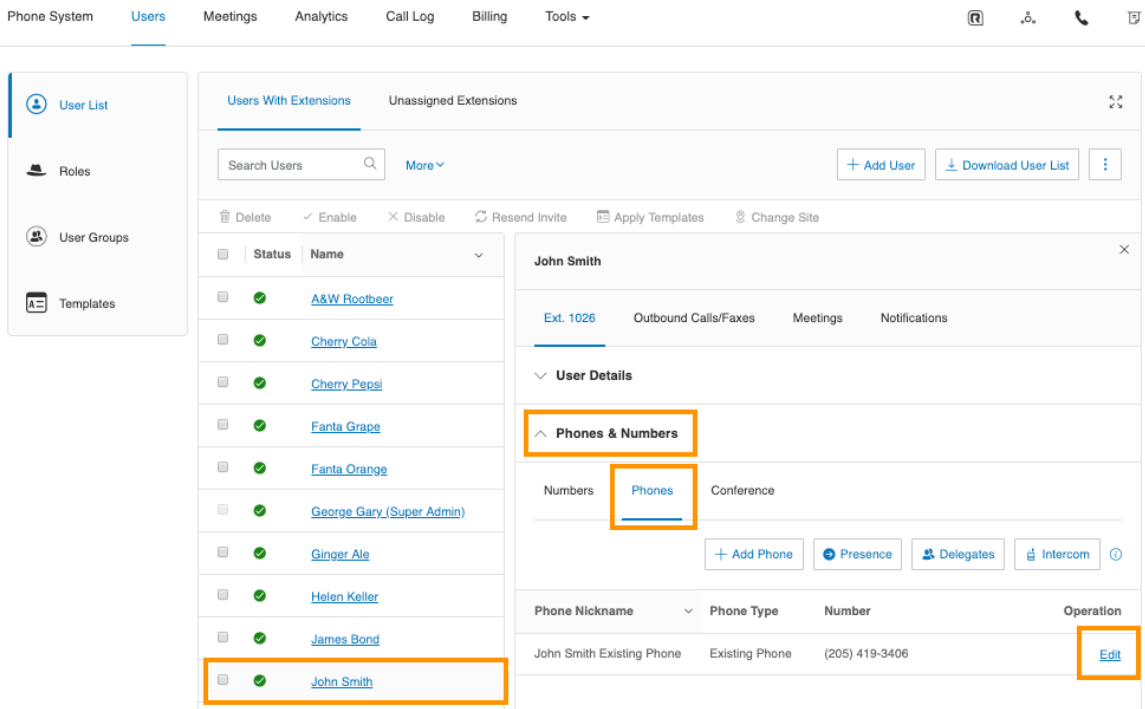

An **Existing Phone** page appears.

**3** On the **Existing Phone** page, click **Setup & Provisioning**.

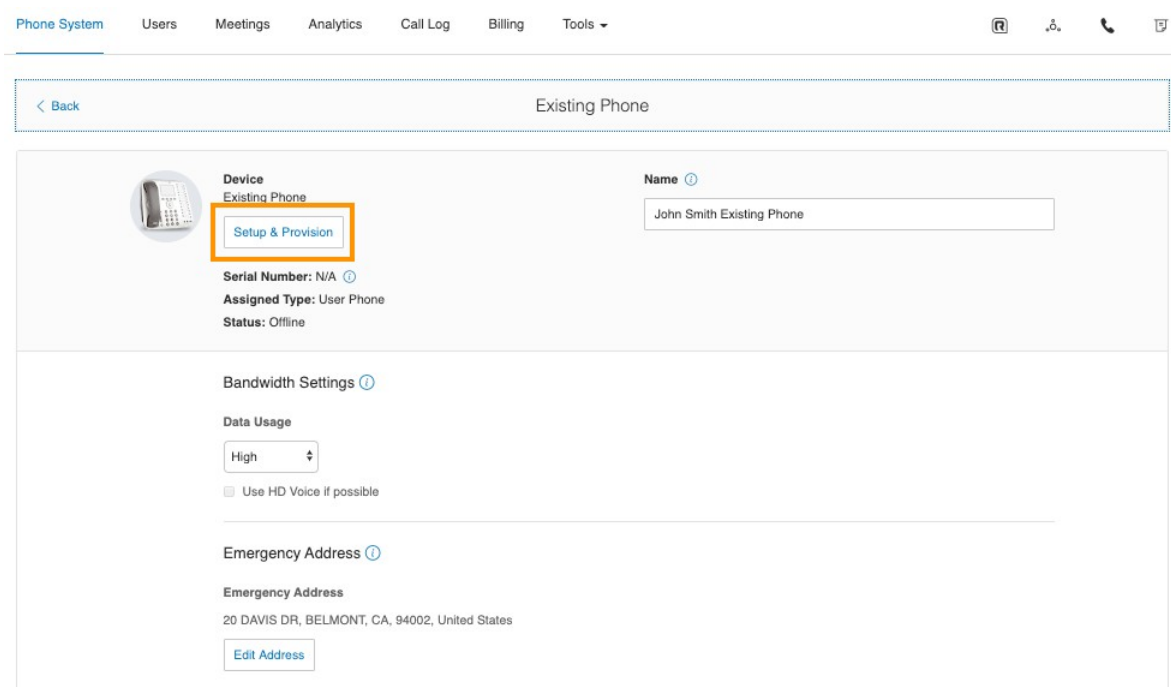

A **Setup & Provisioning** page appears.

**4** On the **Setup & Provisioning** page, select **Other Phones**, and then click **Select** to select the **Existing Phone** to get the provisioning details which will be used to setup the Spectralink device.

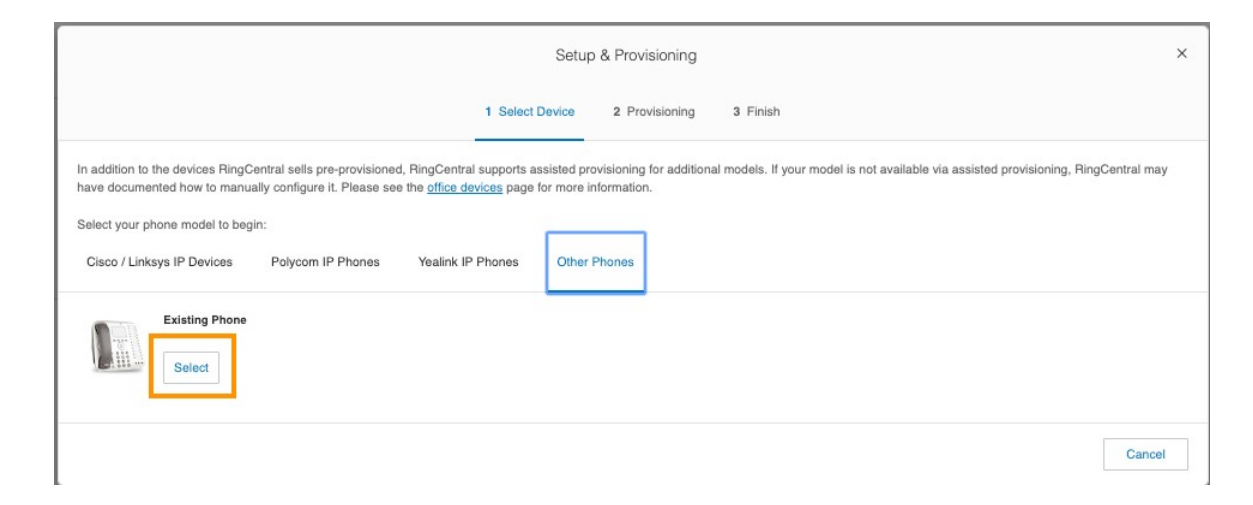

**5** Select the relevant outbound proxy from the list based on the location of the device.

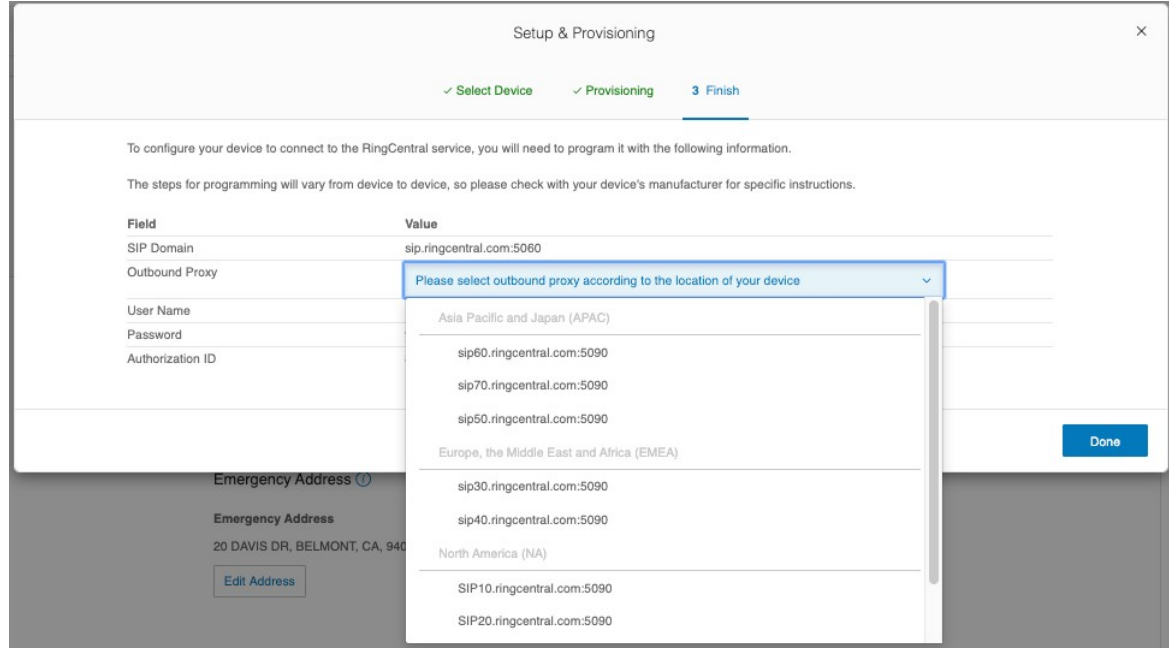

○ Copy and paste the information about **SIP Domain**, **Outbound Proxy**, **User Name**, **Password**, and **Authorization ID** into a text notepad.

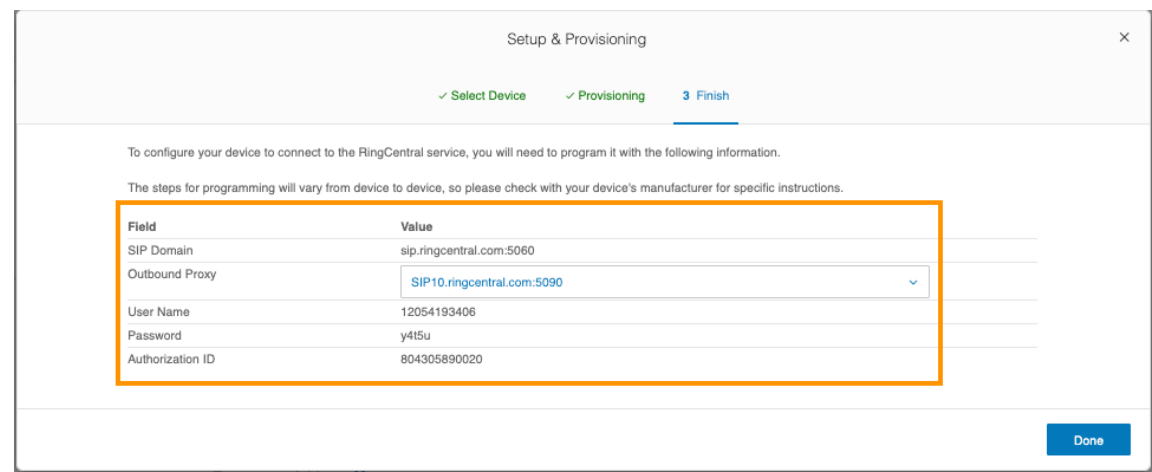

This information is used to configure the user in the Spectralink IP-DECT Server.

- **6** Click **Done**.
- **7** Repeat steps 1-6 for each user who will use a Spectralink DECT Handset.

# <span id="page-15-0"></span>**Chapter 5: Spectralink IP-DECT Server**

Below is a description of how to configure the Spectralink IP-DECT Server and how to add users and handsets to the system.

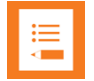

## **Note:**

It is assumed that you have installed and configured the Spectralink IP-DECT Server solution including deployment and administration of base stations before continuing the configuration described below.

You can access the web-based Administration Page of the Spectralink IP-DECT Server through a standard web browser by entering the IP address discovered by UPnP, along with the username and password.

- Default username of the system is: **admin**
- Default password of the system is: **admin**

For configuration required to integrate Spectralink IP-DECT Server 200/400/6500 or Virtual IP-DECT Server One with RingCentral Office you will need information about IPEI of the handset and ARI of the server:

You can identify the unique ARI number on the server in the following ways:

- Spectralink IP-DECT Server 6500: See label on the bottom of the server.
- Spectralink IP-DECT Server 200/400: See label on the rear side of the server.
- Spectralink IP-DECT Server 200/400/6500 and Virtual IP-DECT Server One: From the web-based **Administration Page** > **Status** > **Wireless Server**.

You can identify the unique IPEI number on a handset in two ways:

- From the handset: **Menu** > **Status** > **General**
- From label by removing the battery cover and battery

# <span id="page-15-1"></span>*Configuring the Spectralink IP-DECT Server*

## **Basic Network Settings**

Basic network settings can be obtained the following ways:

• From a DHCP server

Using DHCP the device requests and obtains an available IP address from a DHCP server. The device also obtains other parameters such as the default gateway, subnet mask, DNS server, Time server and other IP parameters from the DHCP server.

• Entered manually through web-based **Administration Page** > **Configuration** > **General** > **General Configuration** page.

Using manual network configuration, the IP-addresses and other networking parameters are entered manually through the web-based Administration Page.

### Recommended Network Configuration

When configuring a Spectralink IP-DECT Server solution, Spectralink recommends doing it the following way:

• Spectralink IP-DECT Server 200/400/6500 and Virtual IP-DECT Server One using a static IP address

This is to avoid sudden change of the IP address which would temporarily affect all base stations and thus the entire installation.

• Spectralink DECT Media Resources using a static IP address

Like with the servers, this is to avoid sudden change of the IP address.

• Spectralink IP-DECT Base Stations using DHCP

This makes it easy to manage many base stations without having to keep track of many IP addresses.

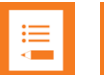

## **Note:**

When the base stations are set up to DHCP, you can use UPnP to discover all the Wireless devices on the local network. In Windows Explorer the devices will appear under **Network** and **Other Devices** as "<device name>-<Serial number> " (e.g. KWS6500-8442621, MR6500-84532341).

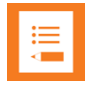

## **Note:**

Spectralink IP-DECT Base Stations, Spectralink DECT Media Resources can be managed from the web-based Administration Page of the Spectralink IP-DECT Server.

If the Spectralink IP-DECT Server 6500 solution is configured as recommended above, it is possible to assign options to the DHCP server making it extremely easy to configure all media resources and base stations. If the Spectralink IP-DECT Server is configured using DHCP, it is necessary to assign a reservation for the device on the DHCP server.

## **SIP Settings**

The Spectralink IP-DECT Server requires a few SIP settings to be adjusted in order to connect properly to the RingCentral Office.

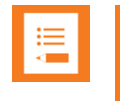

## **Note:**

SIP settings not mentioned below should be left at their default values.

To modify the SIP settings from the web-based Administration Page:

**1** Get the IP address for the RingCentral Outbound Proxy URL by using a PING command via PC terminal (Mac) or Command (Windows).

For example, if the RingCentral Outbound Proxy is "sip20.ringcentral.com:5090", the corresponding IP address is 199.255.120.177:5090. The IP address will be entered as Proxy 1 in step 3.

- **2** Click **Configuration**, and then click **SIP**.
- **3** Modify the settings below.

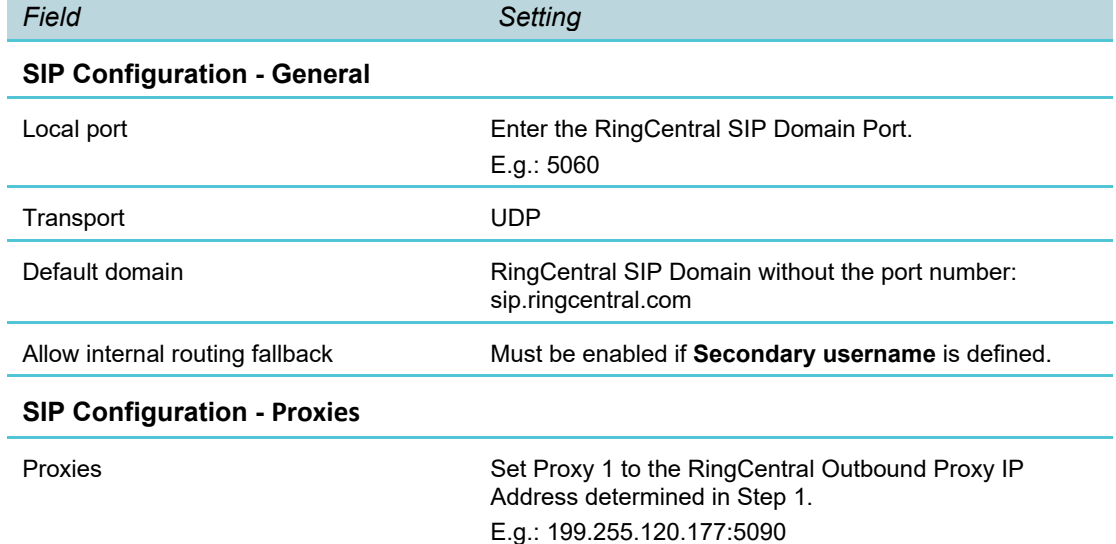

Example of SIP configuration:

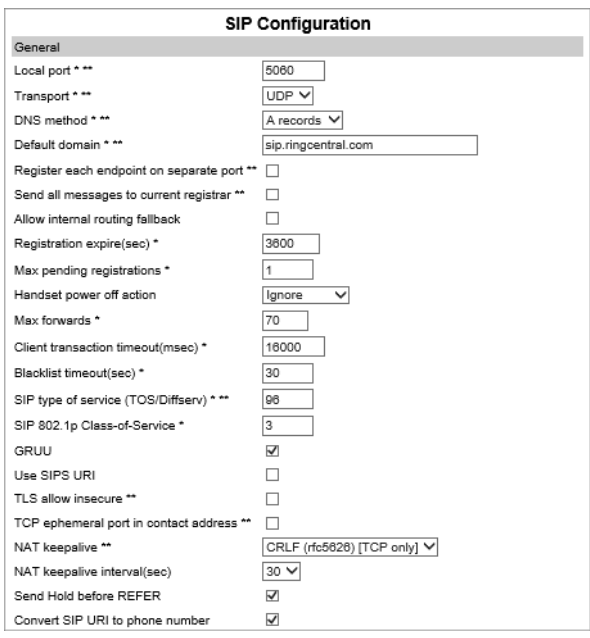

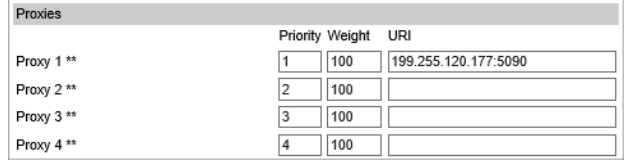

**4** Click **Save**, and then reboot the system.

### **Enabling Feature Codes**

The advanced feature, **Call forward unconditional**, is accessed by dialing special feature codes from the DECT handsets. To provide access to the **Call forward unconditional** feature, the feature codes must be enabled.

To Enable Feature Codes from the Web-Based Administration Page

**1** Under **Feature Codes**, do the following:

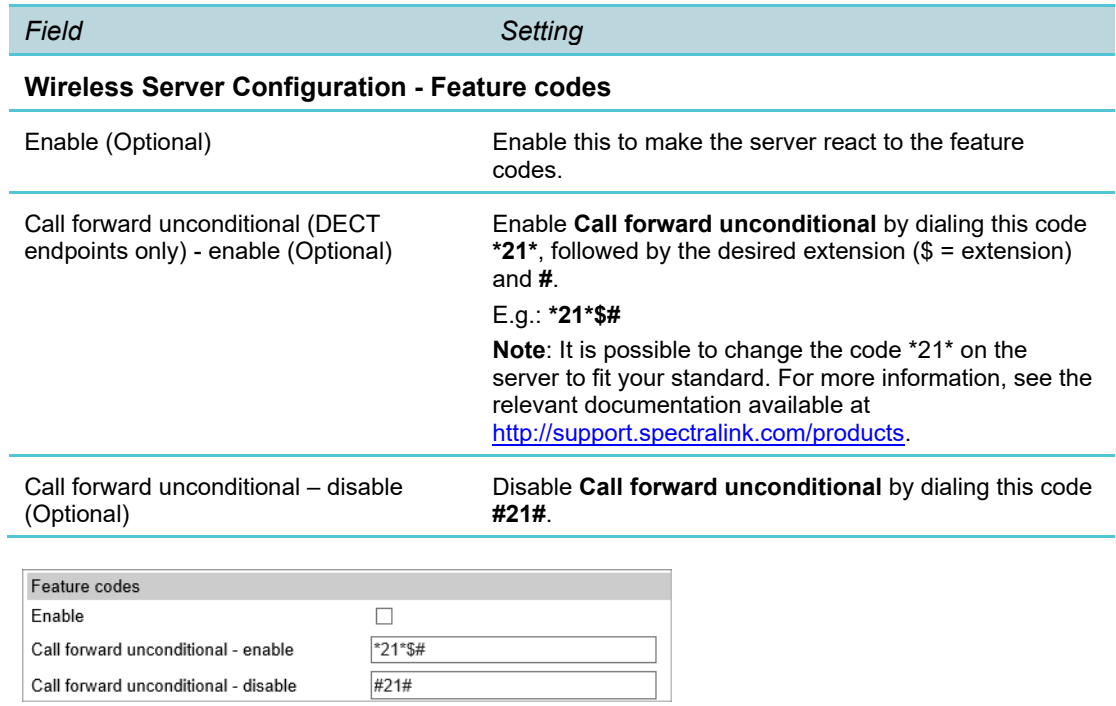

<span id="page-18-0"></span>**2** Click **Save**.

## *Adding Users and Handsets*

Each individual DECT handset/user must be added to the Spectralink IP-DECT Server and also on to the RingCentral Office. This section describes how to add the handsets to the Spectralink IP-DECT Server.

**To Add Users to the Spectralink IP-DECT Server from the Web-Based Administration Page**

**1** Click **Users**, click **List Users**, and then click **New**.

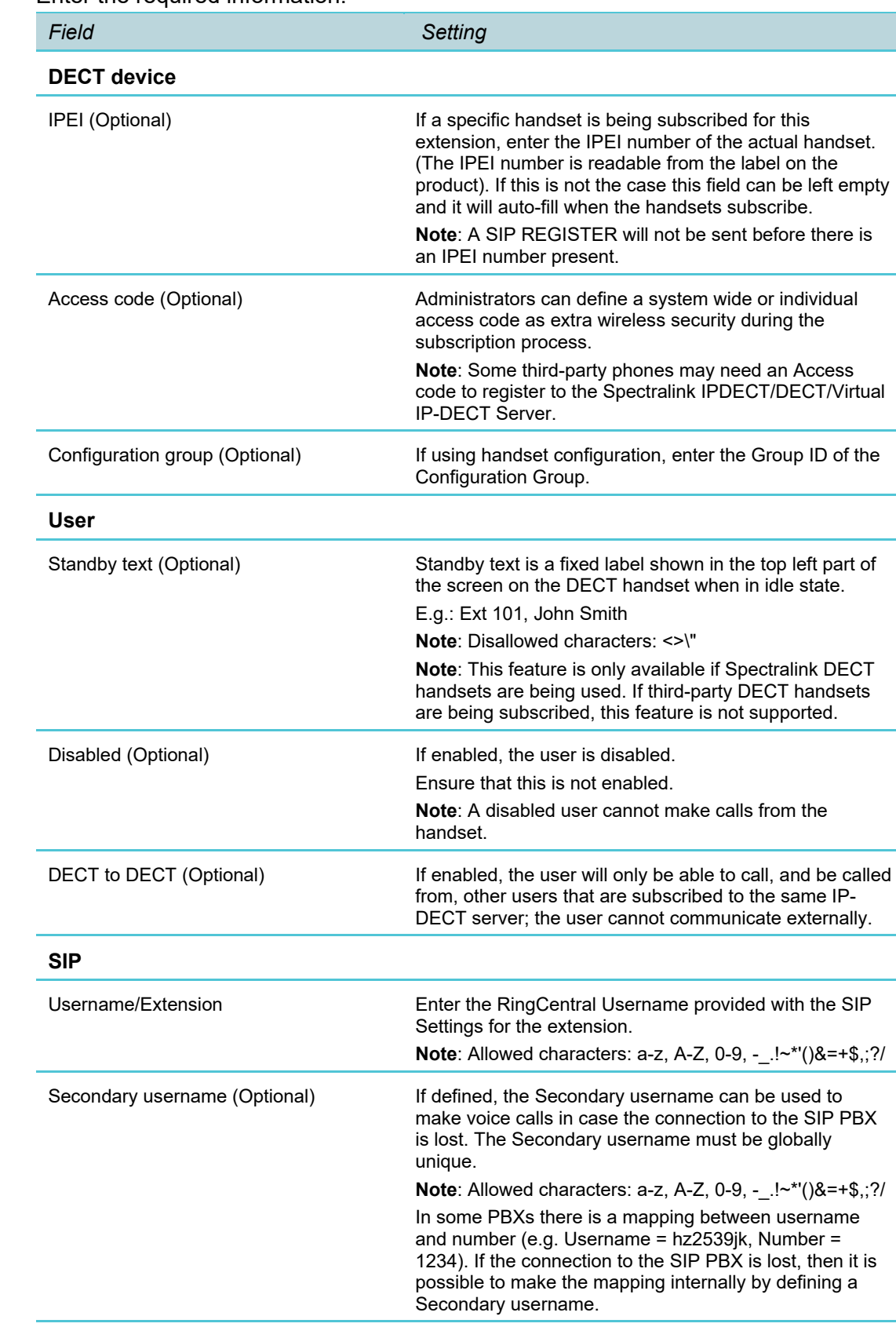

### **2** Enter the required information:

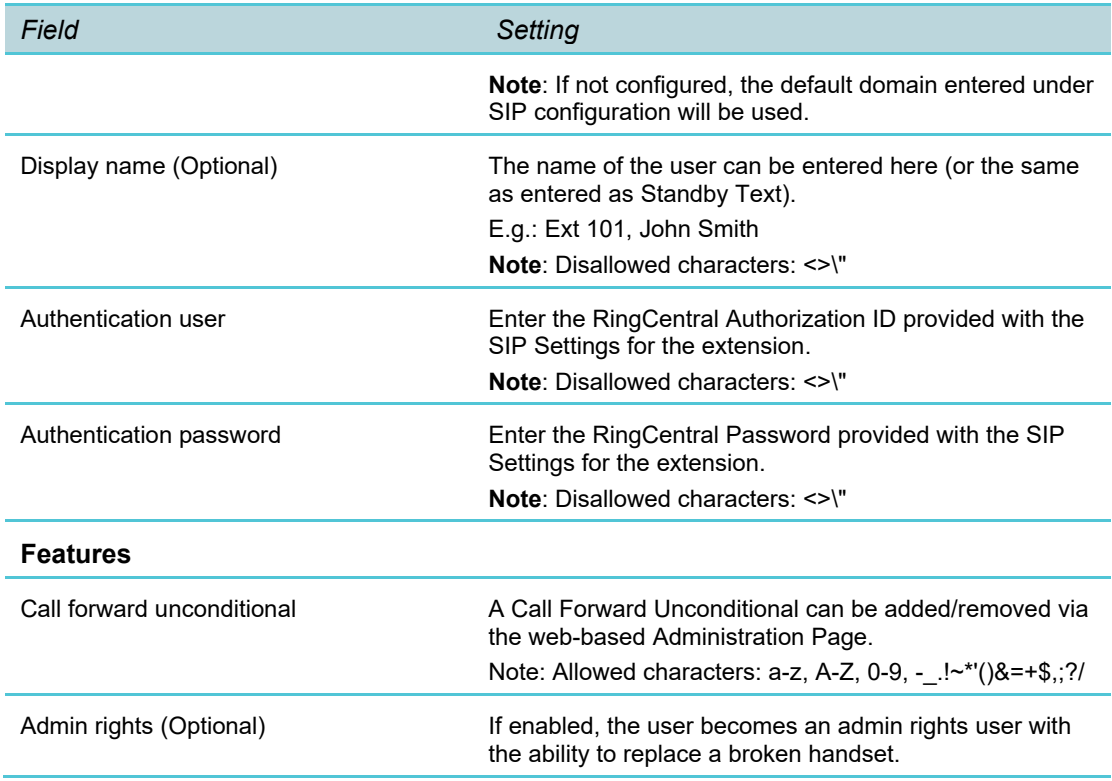

#### **3** Click **Save**.

**4** When the users have been added to the Spectralink IP-DECT Server, the handsets must be DECT subscribed in order to be able to communicate with the Spectralink IP-DECT Server. Please refer to the relevant handset documentation for this.

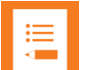

### **Note:**

You can subscribe up to 12 handsets for Spectralink IP-DECT Server 200, up to 60 handsets for Spectralink IP-DECT Server 400, or up to 4000 handsets for both Spectralink IP-DECT Server 6500 and Virtual IP-DECT Server One to register to RingCentral Office; typically the same number of users configured with Existing Devices, see ["Get the RingCentral SIP Settings to Provision](#page-11-0)  [Spectralink DECT Handset".](#page-11-0)

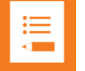

### **Note:**

To check if your phone is online after manual provisioning, go to Admin Portal > **Phone System** > **Phones & Devices** > **User Phones**. Your phone is online when you see a Green Check User-added image next to it.